# **Help Center** Just a click away!

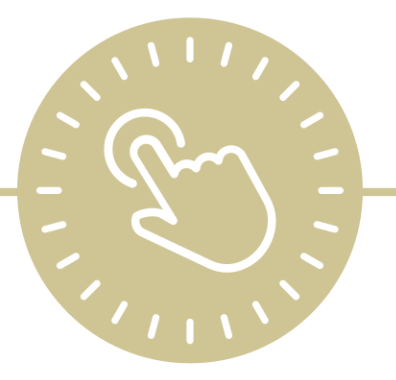

# **To-Do List**

## e-book

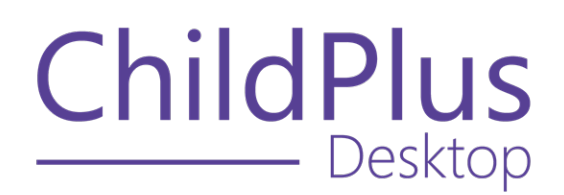

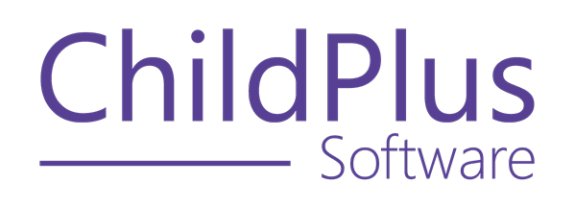

800.888.6674 [childplus.com](https://childplus.com/)

© 2022 Management Information Technology USA, Inc. DBA ChildPlus Software. ChildPlus is a trademark of Management Information Technology USA, Inc.

Information in this document is subject to change without notice. Companies, names and data used in examples herein are fictitious unless otherwise noted.

# **The Help Center and Agency Customization**

The articles in the Help Center and videos in the Learning Library are based on the default setup of ChildPlus and assume full security access to all platforms, modules, features and fields. If you cannot find or access a feature referenced in an article, be aware that your agency's specific customization of ChildPlus determines:

- Your access to each platform
- Your access to specific modules or features
- Security or location restrictions for your level of access to ChildPlus
- Whether a module or feature has been turned on
- Which fields are available in each module
- The content of drop-down fields

Contact your ChildPlus administrator to verify your security access and the availability of a feature referenced in an article.

If you are a ChildPlus administrator and need to configure security access or turn on a feature, see User [Security](User Security Groups.htm) Groups or [contact](Customer Support.htm) us for additional assistance.

#### **Help Center Updates and ChildPlus Platforms**

The Help Center is continually updated to reflect the current version of ChildPlus. Ensure that you are using the latest version of [ChildPlus](What) and referencing an article for the appropriate ChildPlus platform. Instructions for modules often differ between ChildPlus Online and ChildPlus Desktop and are unique for the Attendance App.

- To find out which version of ChildPlus you are using, see About [ChildPlus.](../../../../../../Content/Navigation/View Software Details.htm)
- For more information about the different platforms and how to access them, [see](../../../../../../Content/Getting Started/About ChildPlus/Platform Comparison.htm) Platform [Comparison.](../../../../../../Content/Getting Started/About ChildPlus/Platform Comparison.htm)
- To learn about the differences between the modules in ChildPlus Desktop and ChildPlus Online, see Module [Comparison.](../../../../../../Content/Getting Started/About ChildPlus/Module Comparison.htm)

# **Table of Contents**

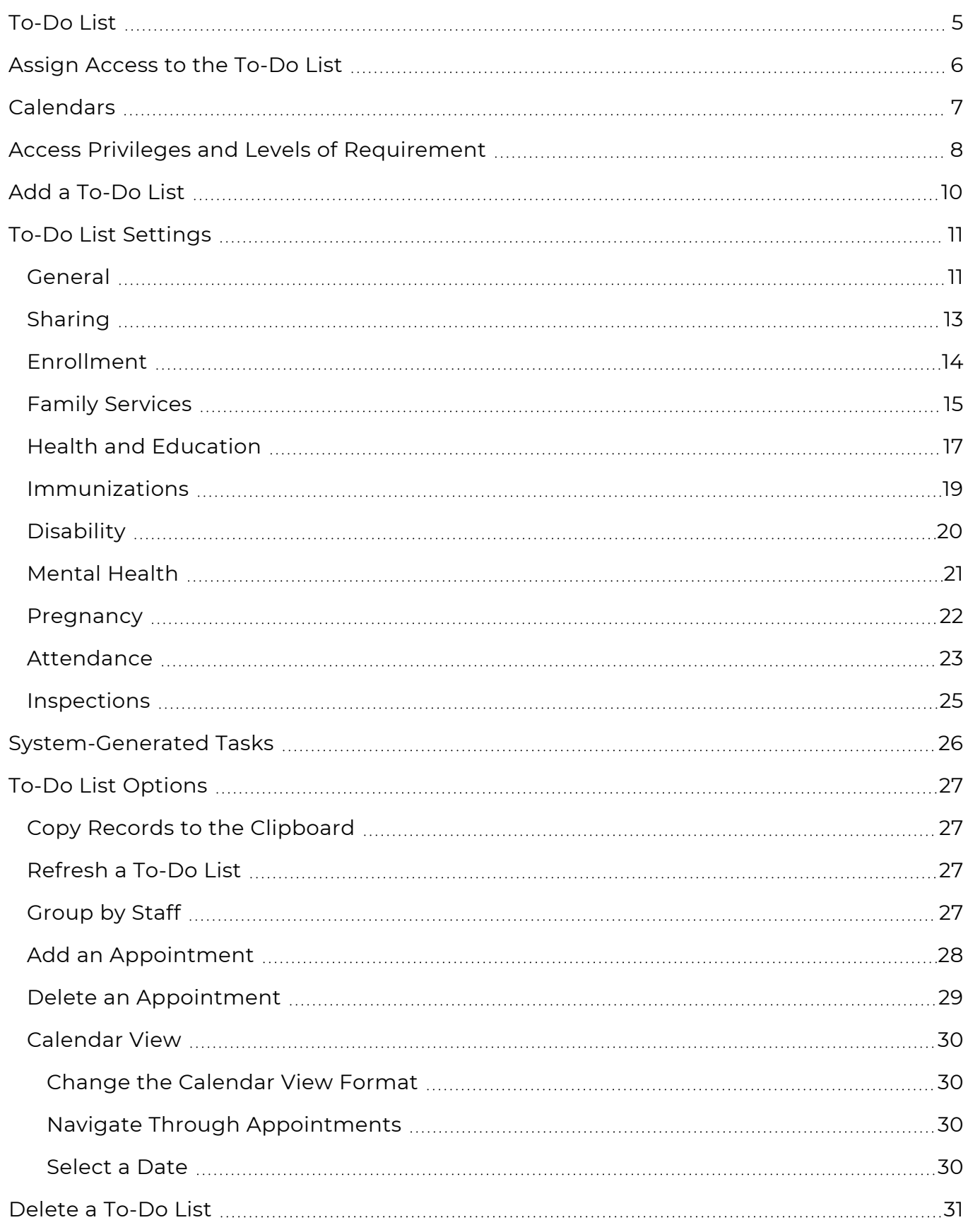

## <span id="page-4-0"></span>**To-Do List**

#### Use the **To-Do List** to:

- **•** Track system-related tasks, such as Health Events that are about to expire, follow-ups that need to be completed for absent participants and immunizations coming due
- Set up and assign appointments and reminders for yourself or other users
- Configure ChildPlus to receive automatic emails for tasks and action items

## <span id="page-5-0"></span>**Assign Access to the To-Do List**

To assign **Security Groups** access to the **To-Do List**:

- 1. Go to **ChildPlus Desktop >> Setup >> Security >> User Security Groups**.
- 2. Select the **Security Group** you want to assign access to.
- 3. Expand **ChildPlus Desktop**.
- 4. Right-click **To-Do Lists**.
- 5. Select a level of [access.](#page-7-0) ChildPlus Desktop will change the icon to correspond with the level of access designated in the legend at the bottom of the window.
- 6. Save.

# <span id="page-6-0"></span>**Calendars**

Configure calendars to use with the **To-Do List**. You can create as many calendars as you want. Once a calendar is created, users can add appointments and reminders to them.

To add a new calendar in ChildPlus Desktop:

- 1. Go to **ChildPlus Desktop >> Setup >> Module Setup >> Calendars**.
- 2. Click **Add New Calendar**.
- 3. Enter a name for the calendar.
- 4. Select the agency to apply the calendar to or select **All Agencies** to apply the calendar to all agencies.

This option is only available if you have more than one agency set up in ChildPlus.

5. Select a level of access to the calendar for each staff member.

To assign a level of access to multiple staff members at once, hold the **Ctrl** or **Shift** keys, select the staff members, select a level of access from the field below the grid and click **Assign**. For more information about levels of access, see Access Privileges and Levels of [Requirement](#page-7-0) on page 8.

6. Save.

You can also assign access to calendars for individual staff members in **ChildPlus Desktop >> Setup >> Security >> User Security >>** Calendars and To-Do List.

## <span id="page-7-0"></span>**Access Privileges and Levels of Requirement**

Access to ChildPlus must be configured by platform:

- ChildPlus Online (accessible through any browser)
- ChildPlus Desktop (Windows)
- Attendance App (accessible through any Apple®<sup>1</sup>, Android™<sup>2</sup> or Kindle Fire™<sup>3</sup> device)

You can assign the following types of access privileges in ChildPlus:

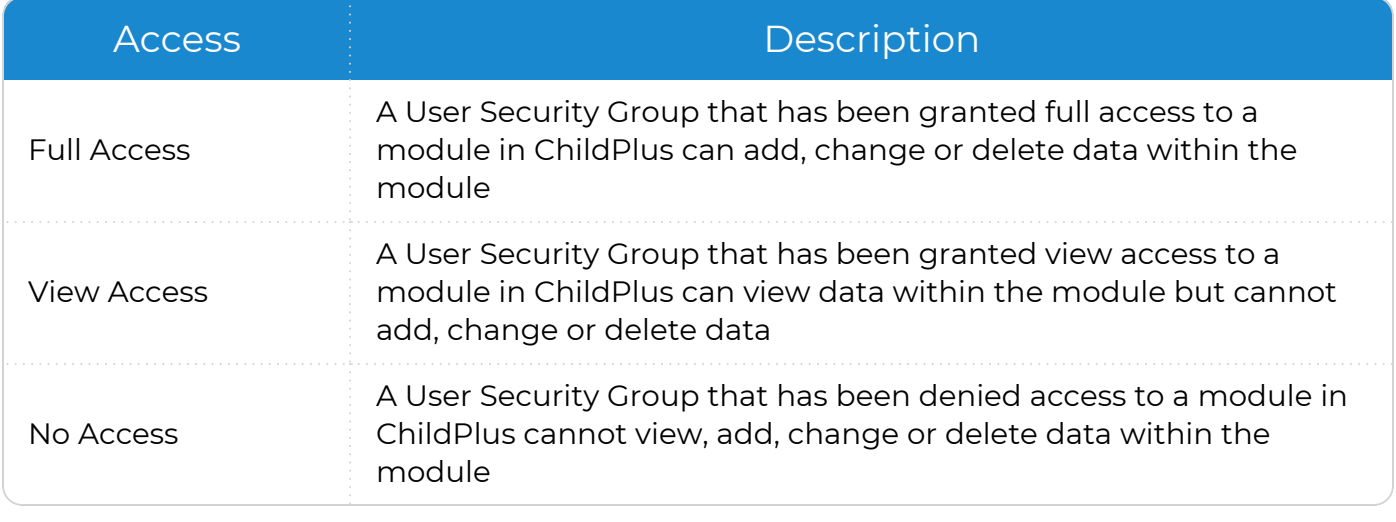

Some items will not have all levels of security access.

<sup>1</sup>Apple is a trademark of Apple Inc., registered in the U.S. and other countries and regions. 2Android is a trademark of Google LLC.

 $3$ Kindle Fire and all related marks are trademarks of Amazon.com, Inc. or its affiliates.

Ë

You can assign the following levels of requirement for fields in ChildPlus:

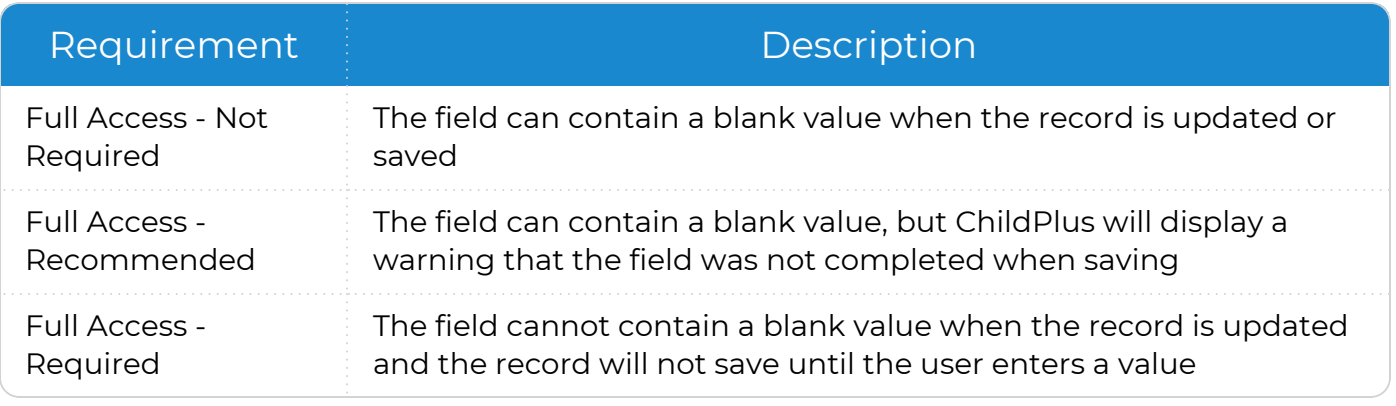

Some fields will not have all levels of requirement.

冒

# <span id="page-9-0"></span>**Add a To-Do List**

Use this section to create a new **To-Do List**. You can create as many **To-Do Lists** as you want. Each **To-Do List** can include calendars, system-generated tasks or both.

To add a **To-Do List** in ChildPlus Desktop:

- 1. Go to **ChildPlus Desktop >> To-Do List**.
- 2. Click **Add To-Do List**.
- 3. Select one of the following options:
	- <sup>l</sup> **Start with a blank To-Do List**: create a **To-Do List** from scratch
	- <sup>l</sup> **Start with a copy of**: copy all settings from an existing **To-Do List**
- 4. Click **OK**.
- 5. Configure the [General](#page-10-1) settings for the **To-Do List**.
- 6. Complete the fields in each applicable section.
	- $\bullet$  [Sharing](#page-12-0)
	- [Enrollment](#page-13-0)
	- Family [Services](#page-14-0)
	- Health and [Education](#page-16-0)
	- [Immunizations](#page-18-0)
	- [Disability](#page-19-0)
	- [Mental](#page-20-0) Health
	- [Pregnancy](#page-21-0)
	- [Attendance](#page-22-0)
	- [Inspections](#page-24-0)
- 7. Click **Save**.

# <span id="page-10-0"></span>**To-Do List Settings**

<span id="page-10-1"></span>Use this section to configure the **To-Do List** and track tasks for selected modules.

### **General**

Use this section to configure general settings and an email notification schedule for a **To-Do List**.

- 1. Go to **ChildPlus Desktop >> To-Do List**.
- 2. Select the **To-Do List** you want to edit.
- 3. Click **Settings**.
- 4. Complete the fields.

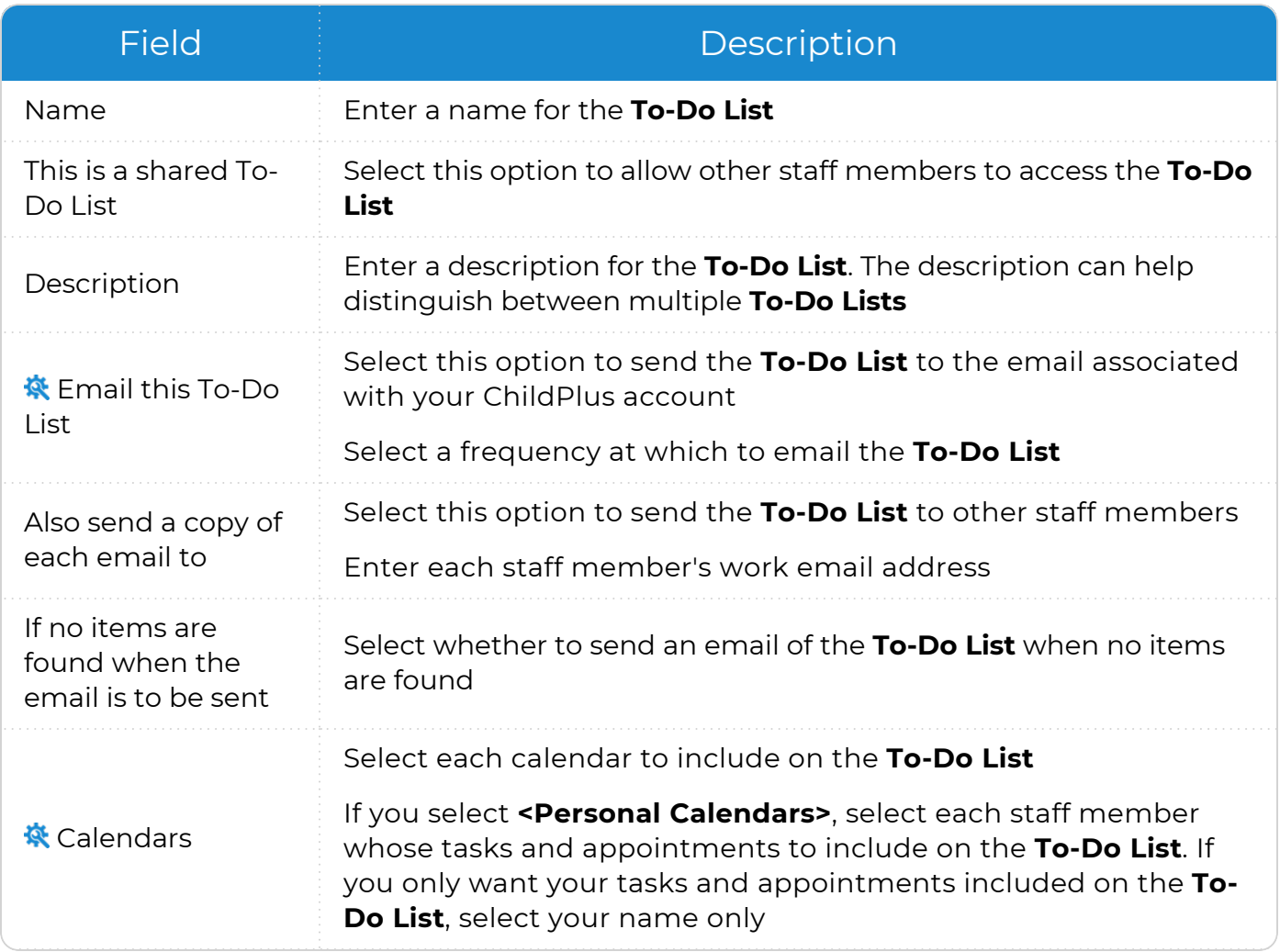

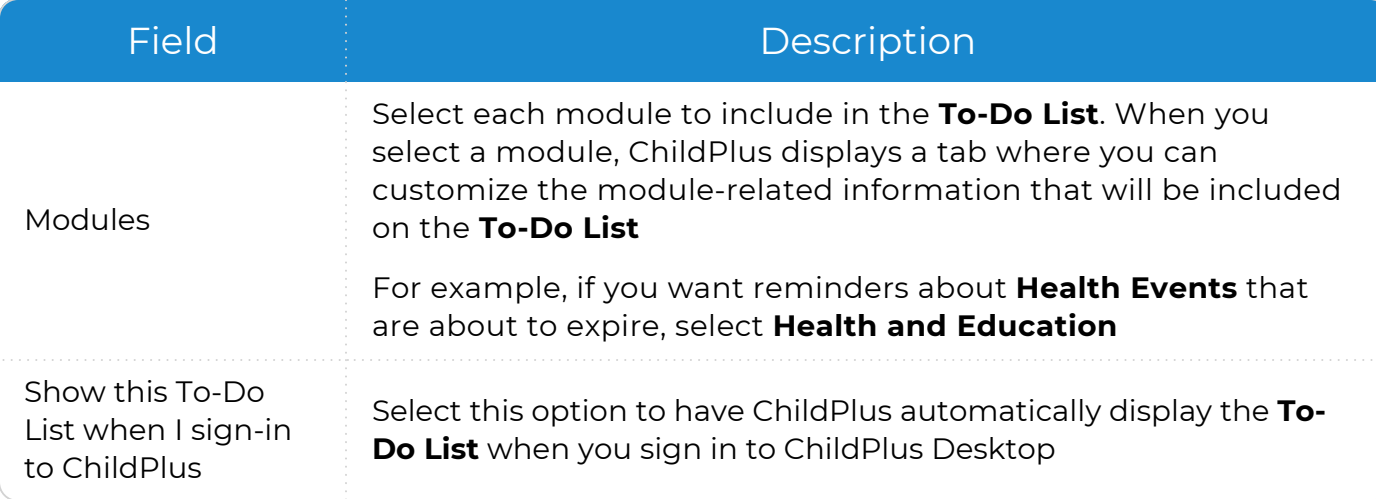

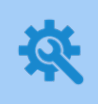

ChildPlus administrators can configure staff email addresses in **ChildPlus Desktop >> Management >> Personnel >> General >> Address and Contact** or **ChildPlus Desktop >> Setup >> Security >> User Security >>** [Login](Login.htm).

#### ChildPlus administrators can:

- <sup>l</sup> Configure calendars in **ChildPlus Desktop >> Setup >> Module Setup >> [Calendars](#page-6-0)**
- <sup>l</sup> Configure access to personal calendars in **ChildPlus Desktop >> Setup >> Security >>** User Security Groups
- <sup>l</sup> Configure access to agency-created shared calendars in **ChildPlus Desktop >> Setup >> Security >> User Security >>** Calendars and To-Do List
- 5. Click **Save**.

## <span id="page-12-0"></span>**Sharing**

Use this section to share a **To-Do List** with other staff members.

- 1. Go to **ChildPlus Desktop >> To-Do List**.
- 2. Select the **To-Do List** you want to share.
- 3. Click **Settings**.
- 4. Select **This is a shared To-Do List**.
- 5. Go to the **Sharing** tab.
- 6. Select a level of access to the **To-Do List** for each staff member.

To assign a level of access to multiple staff members at once, hold the **Ctrl** or **Shift** keys, select the staff members, select a level of access from the field below the grid and click **Assign**. For more information about levels of access, see Access Privileges and Levels of [Requirement](#page-7-0) on page 8.

#### <span id="page-13-0"></span>**Enrollment**

Use this section to track tasks for **Enrollment** records on a **To-Do List**.

- 1. Go to **ChildPlus Desktop >> To-Do List**.
- 2. Select the **To-Do List** you want to edit.
- 3. Click **Settings**.
- 4. Select **Enrollment** from the list of modules.
- 5. Go to the **Enrollment** tab.
- 6. Complete the fields.

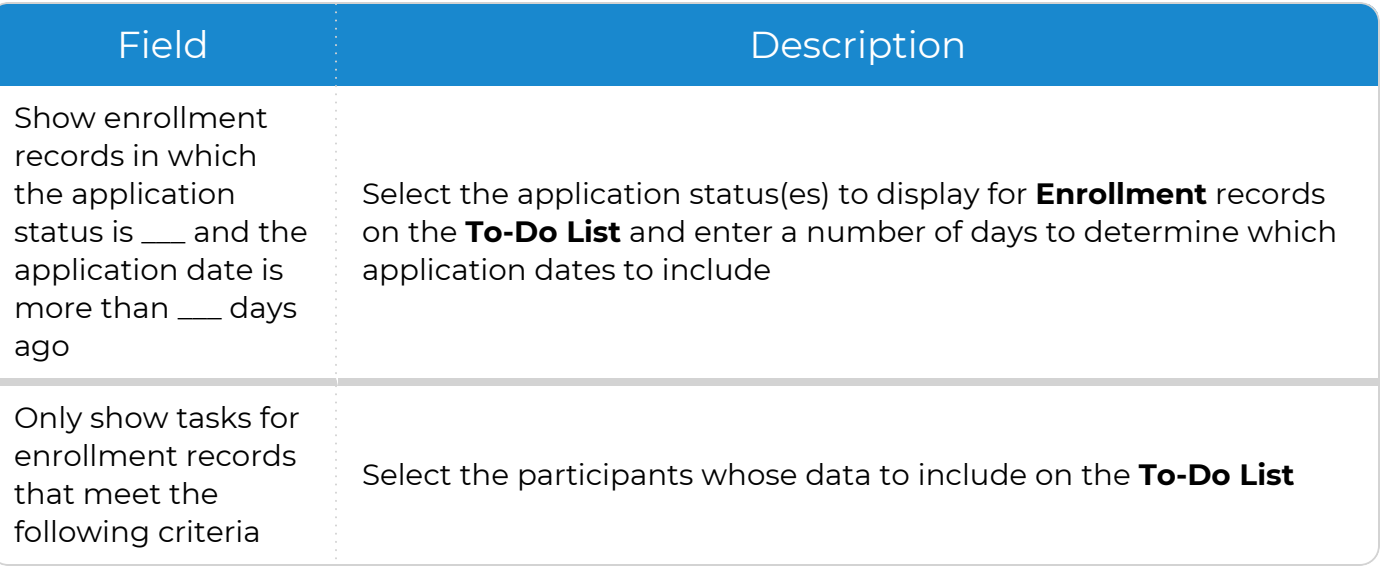

## <span id="page-14-0"></span>**Family Services**

Use this section to track tasks for **Family Services** records on a **To-Do List**.

- 1. Go to **ChildPlus Desktop >> To-Do List**.
- 2. Select the **To-Do List** you want to edit.
- 3. Click **Settings**.
- 4. Select **Family Services** from the list of modules.
- 5. Go to the **Family Services** tab.
- 6. Complete the fields.

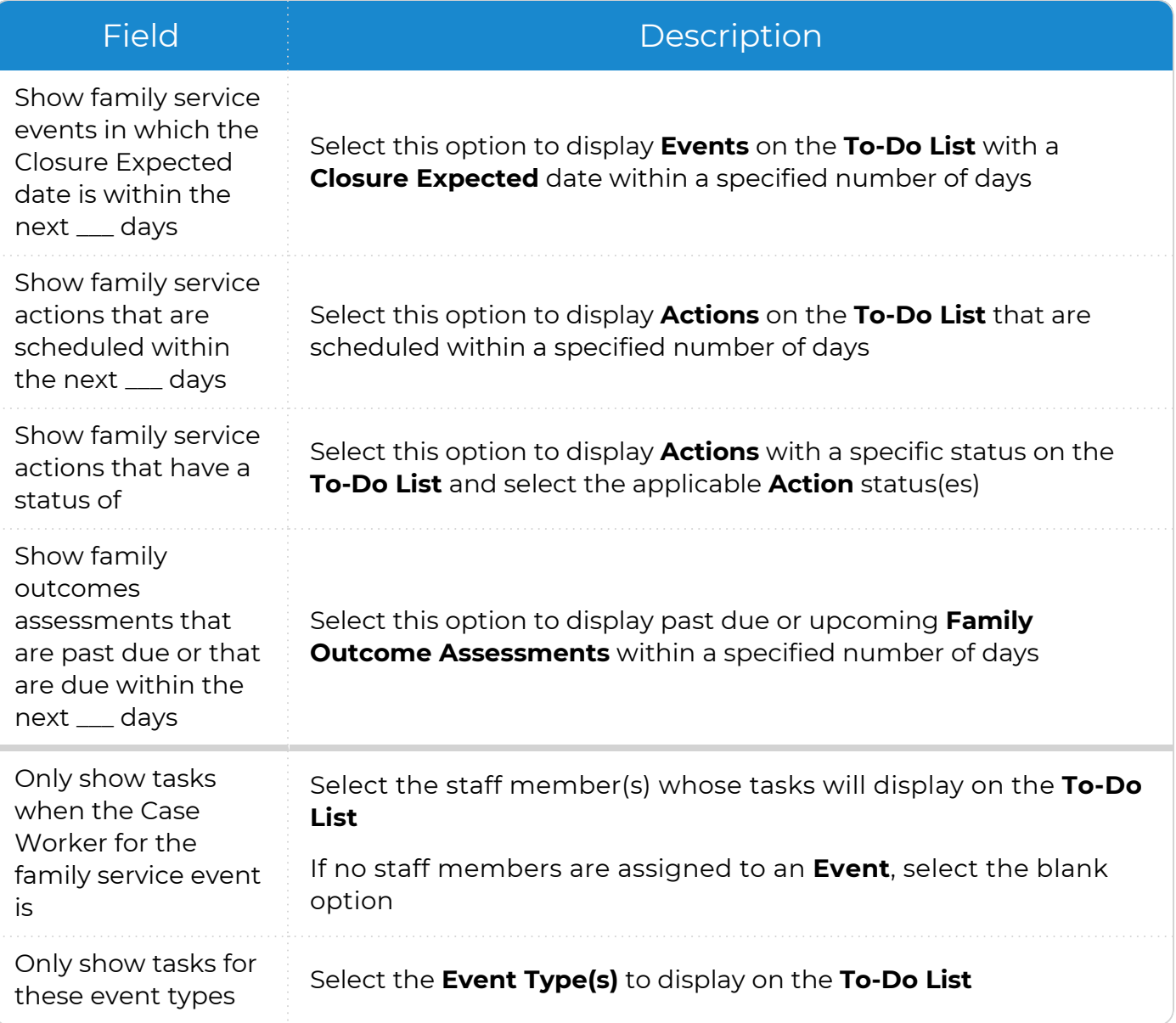

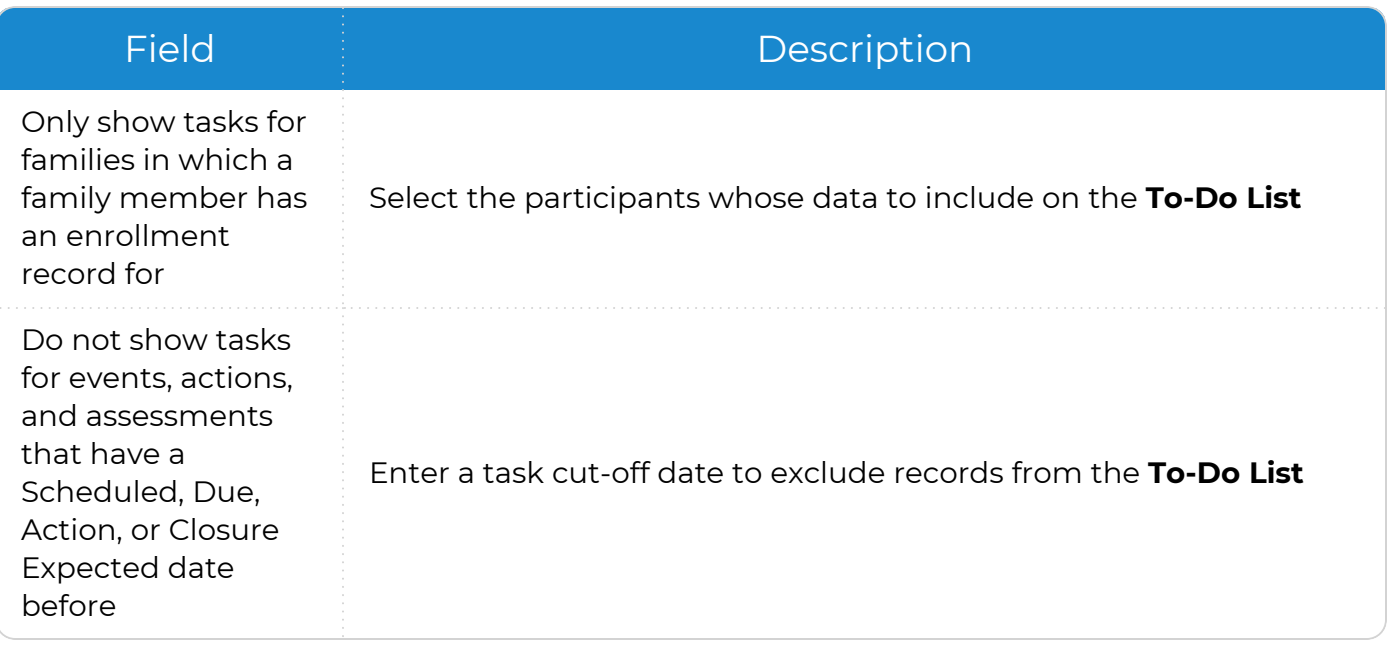

## <span id="page-16-0"></span>**Health and Education**

Use this section to track tasks for **Health** and **Education** records on a **To-Do List**.

- 1. Go to **ChildPlus Desktop >> To-Do List**.
- 2. Select the **To-Do List** you want to edit.
- 3. Click **Settings**.
- 4. Select **Health and Education** from the list of modules.
- 5. Go to the **Health and Education** tab.
- 6. Complete the fields.

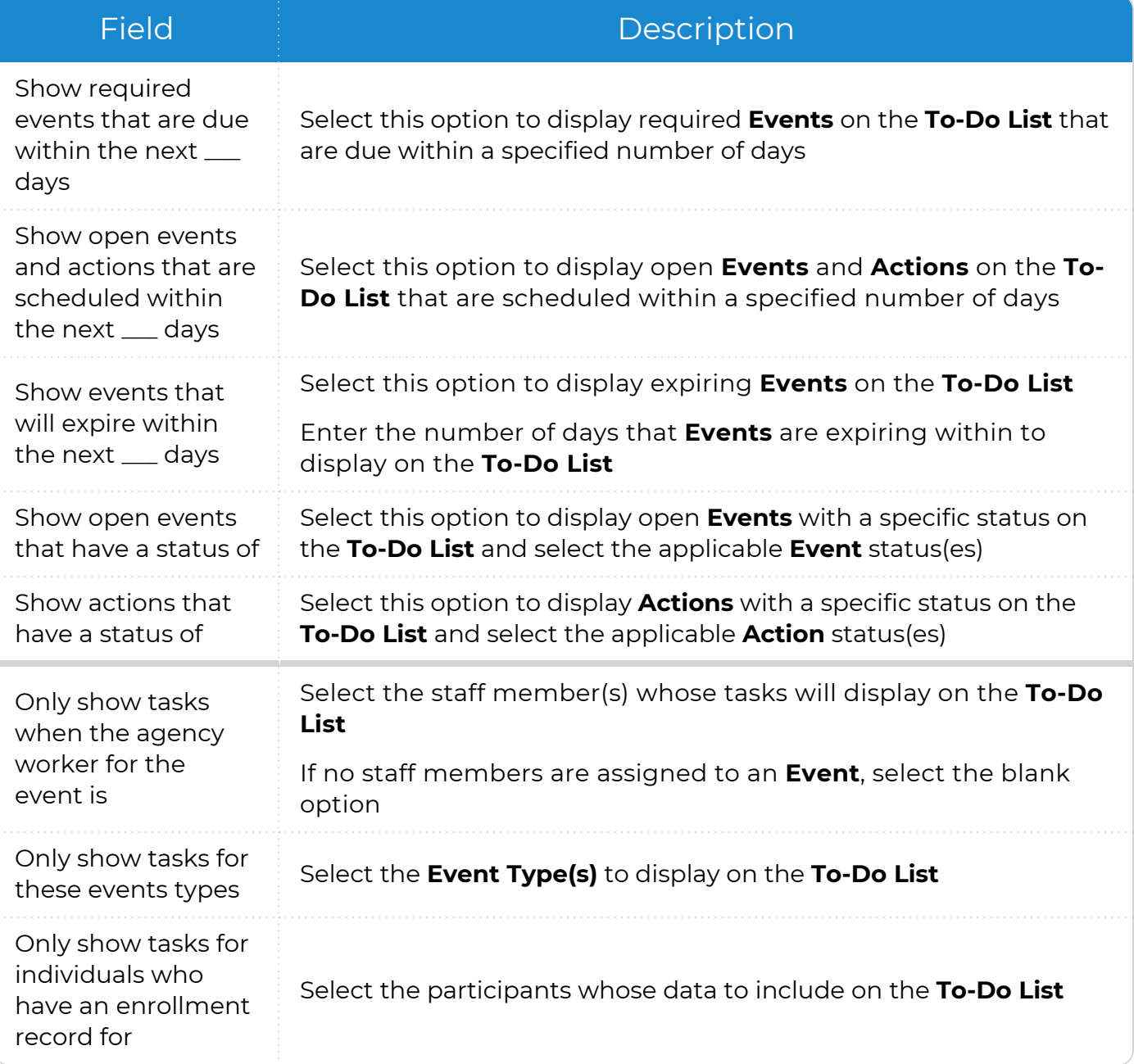

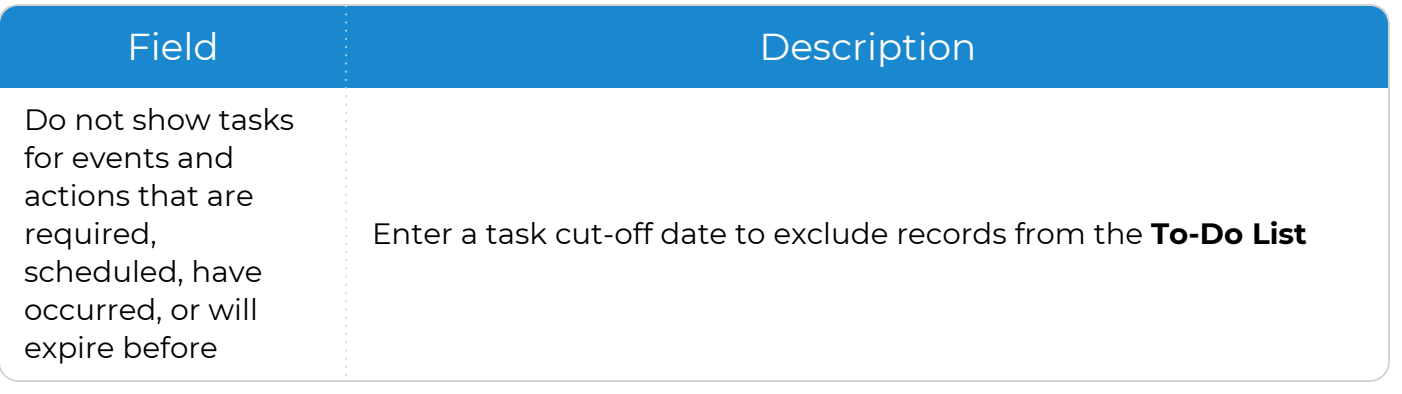

#### <span id="page-18-0"></span>**Immunizations**

Use this section to track tasks for **Immunizations** records on a **To-Do List**.

- 1. Go to **ChildPlus Desktop >> To-Do List**.
- 2. Select the **To-Do List** you want to edit.
- 3. Click **Settings**.
- 4. Select **Immunizations** from the list of modules.
- 5. Go to the **Immunizations** tab.
- 6. Complete the fields.

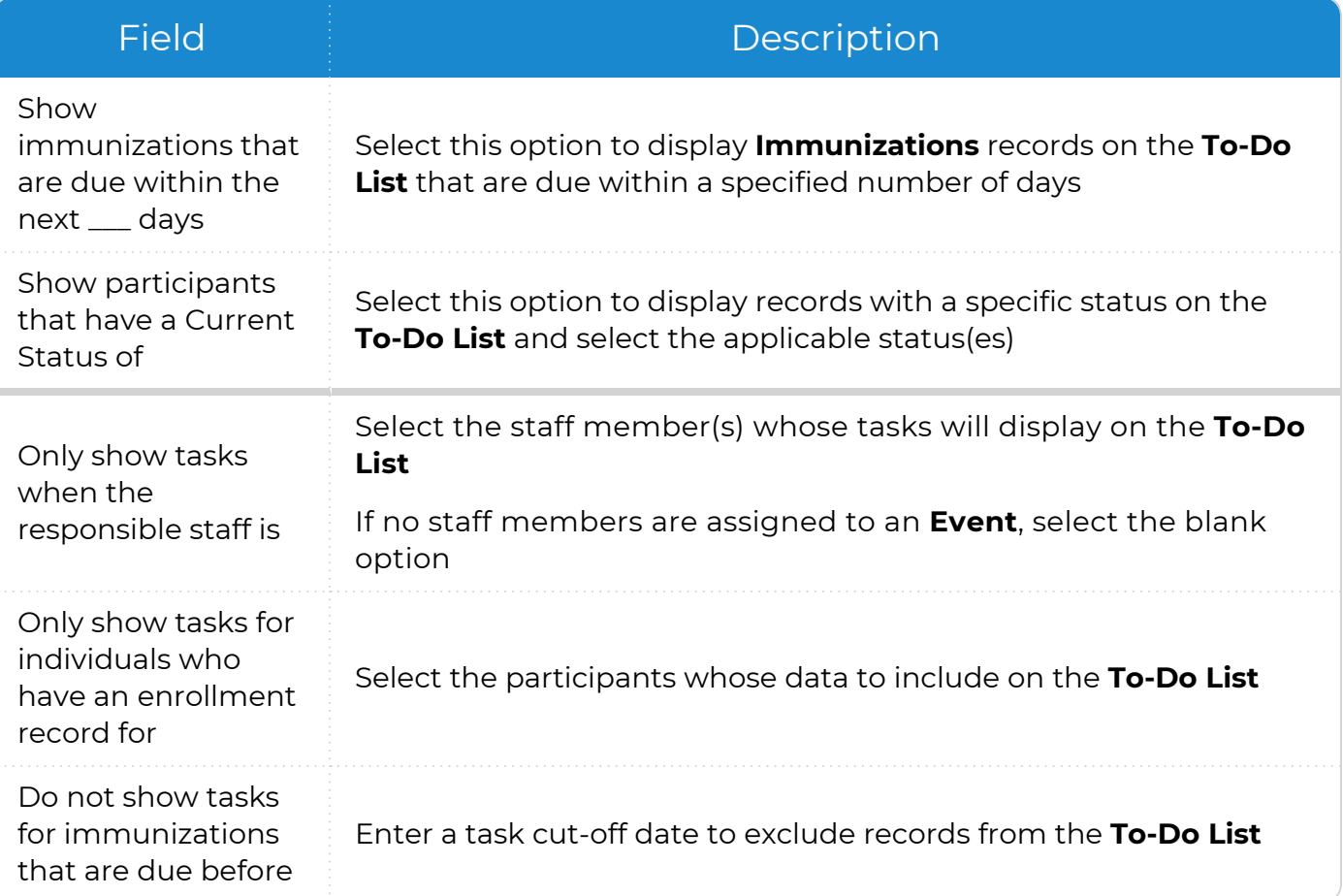

## <span id="page-19-0"></span>**Disability**

Use this section to track tasks for **Disability** records on a **To-Do List**.

- 1. Go to **ChildPlus Desktop >> To-Do List**.
- 2. Select the **To-Do List** you want to edit.
- 3. Click **Settings**.
- 4. Select **Disability** from the list of modules.
- 5. Go to the **Disability** tab.
- 6. Complete the fields.

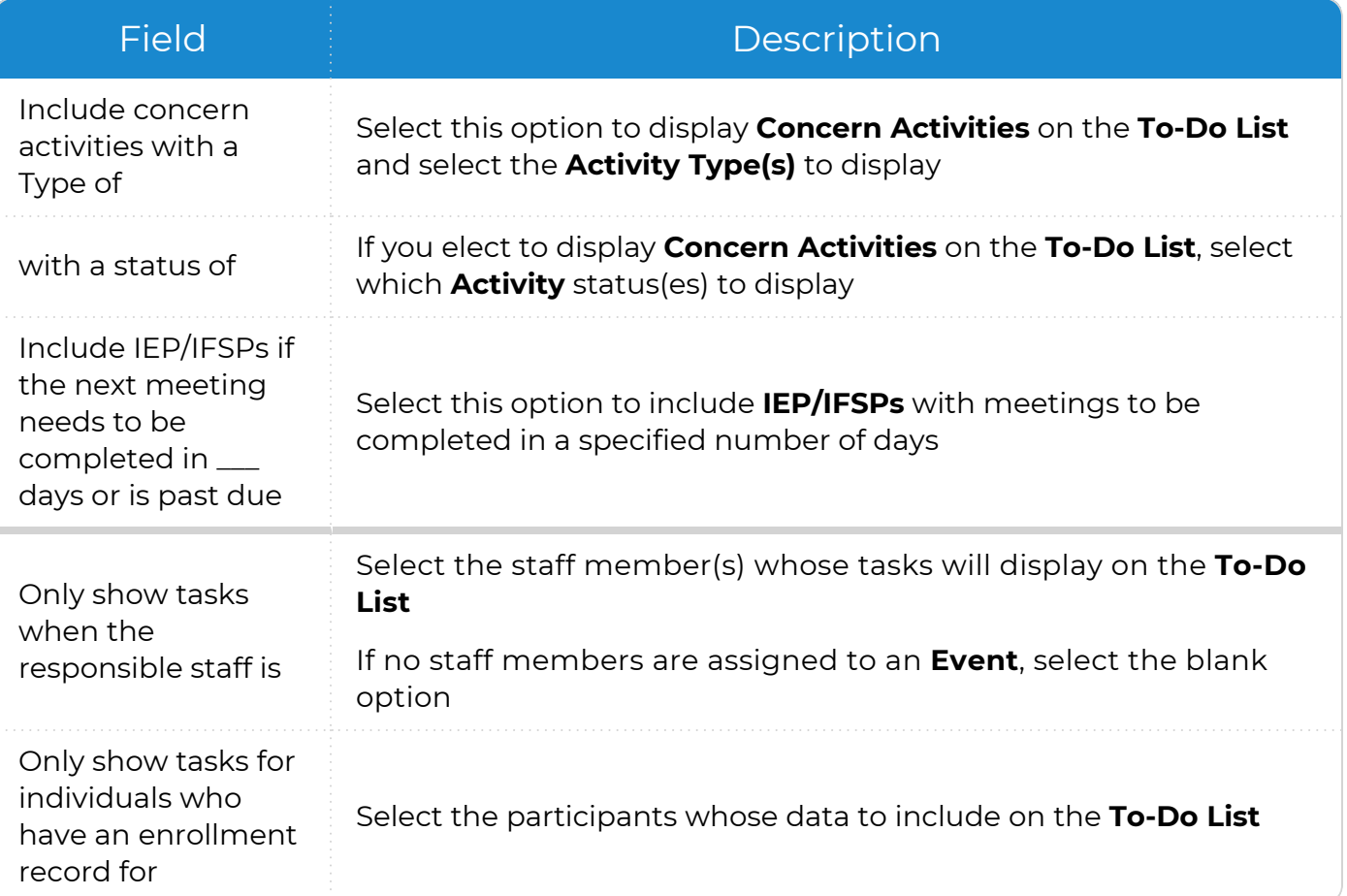

#### <span id="page-20-0"></span>**Mental Health**

Use this section to track tasks for **Mental Health** records on a **To-Do List**.

- 1. Go to **ChildPlus Desktop >> To-Do List**.
- 2. Select the **To-Do List** you want to edit.
- 3. Click **Settings**.
- 4. Select **Mental Health** from the list of modules.
- 5. Go to the **Mental Health** tab.
- 6. Complete the fields.

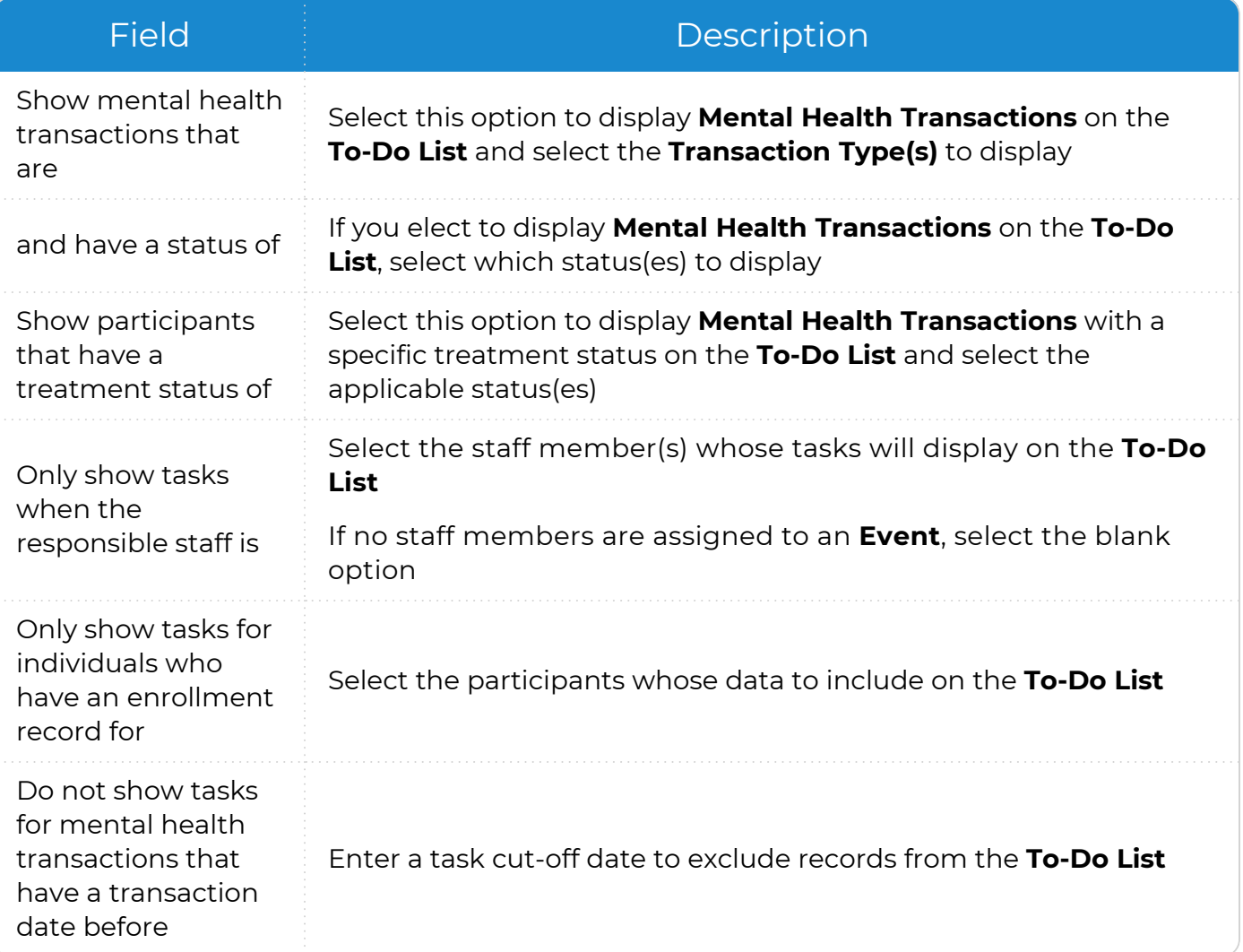

#### <span id="page-21-0"></span>**Pregnancy**

Use this section to track tasks for **Pregnancy** records on a **To-Do List**.

- 1. Go to **ChildPlus Desktop >> To-Do List**.
- 2. Select the **To-Do List** you want to edit.
- 3. Click **Settings**.
- 4. Select **Pregnancy** from the list of modules.
- 5. Go to the **Pregnancy** tab.
- 6. Complete the fields.

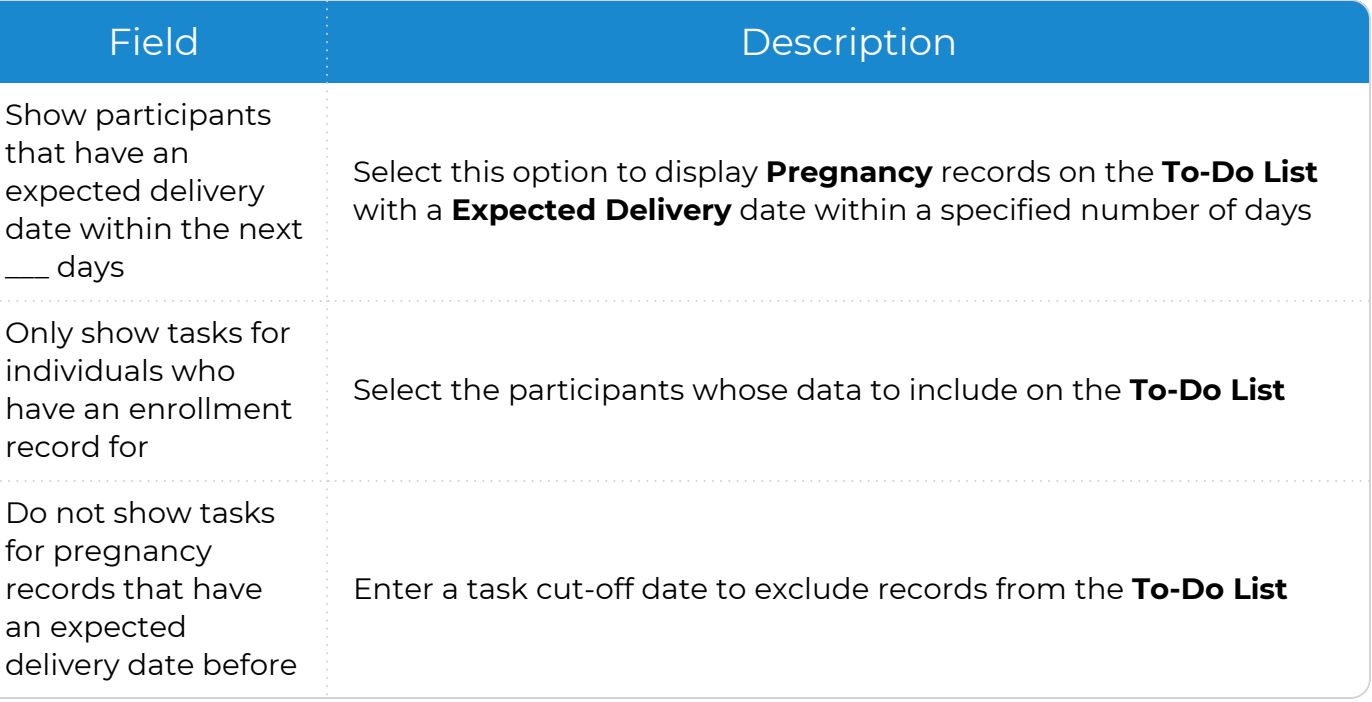

#### <span id="page-22-0"></span>**Attendance**

Use this section to track tasks for **Attendance** records on a **To-Do List**.

- 1. Go to **ChildPlus Desktop >> To-Do List**.
- 2. Select the **To-Do List** you want to edit.
- 3. Click **Settings**.
- 4. Select **Attendance** from the list of modules.
- 5. Go to the **Attendance** tab.
- 6. Complete the fields.

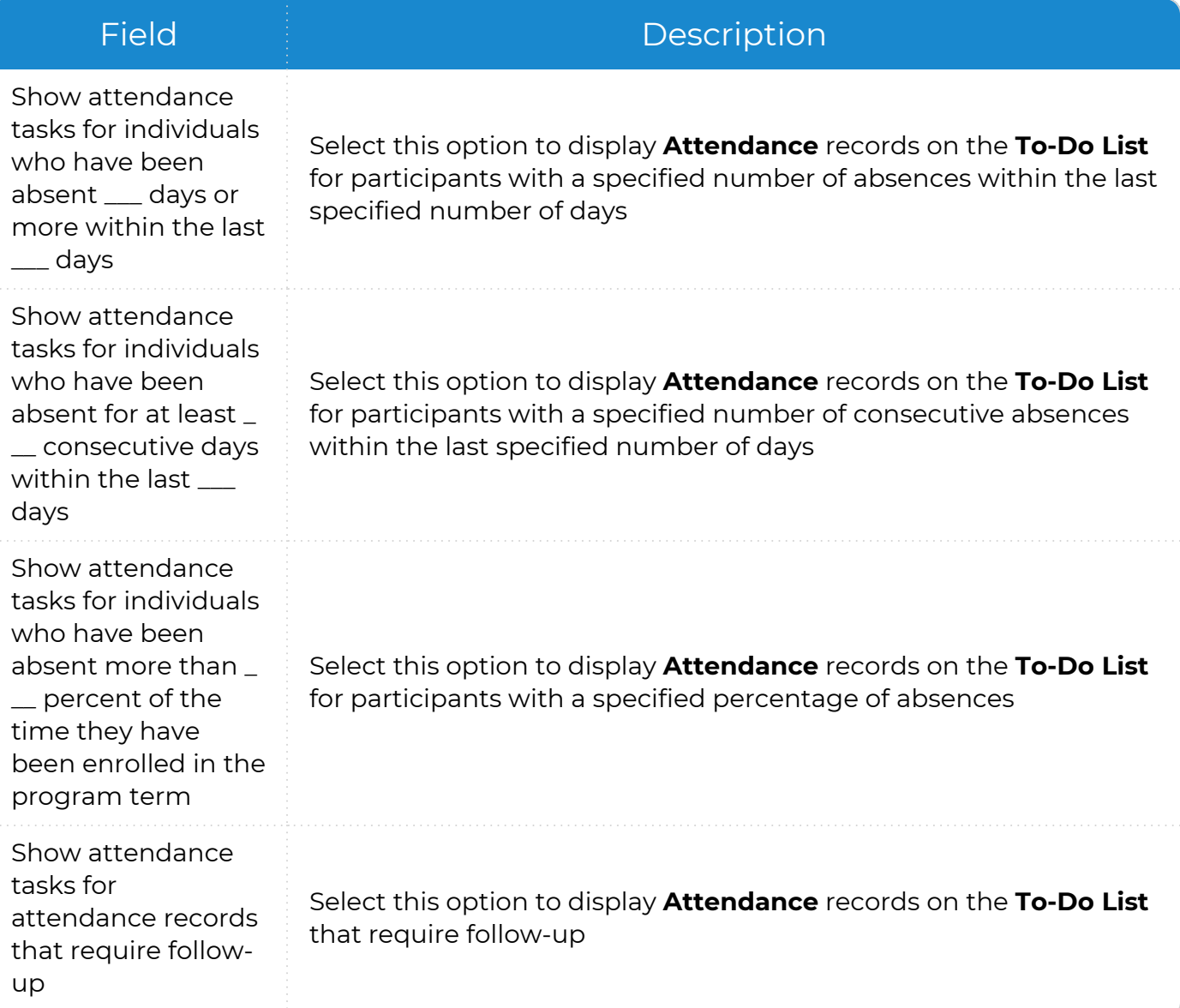

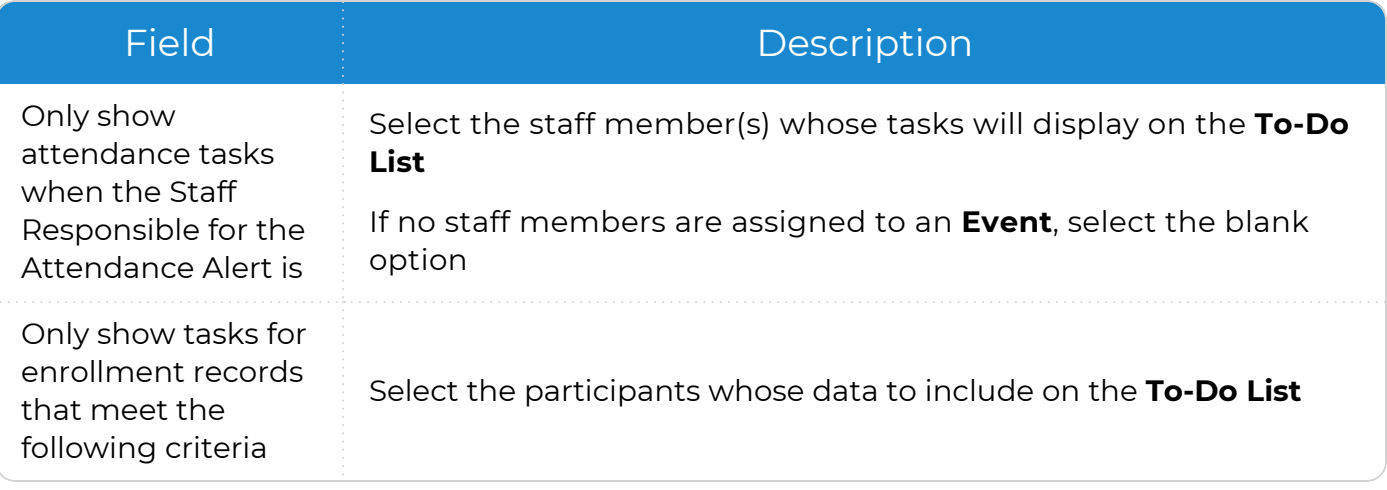

#### <span id="page-24-0"></span>**Inspections**

Use this section to track tasks for **Inspections** on a **To-Do List**.

- 1. Go to **ChildPlus Desktop >> To-Do List**.
- 2. Select the **To-Do List** you want to edit.
- 3. Click **Settings**.
- 4. Select **Inspections** from the list of modules.
- 5. Go to the **Inspections** tab.
- 6. Complete the fields.

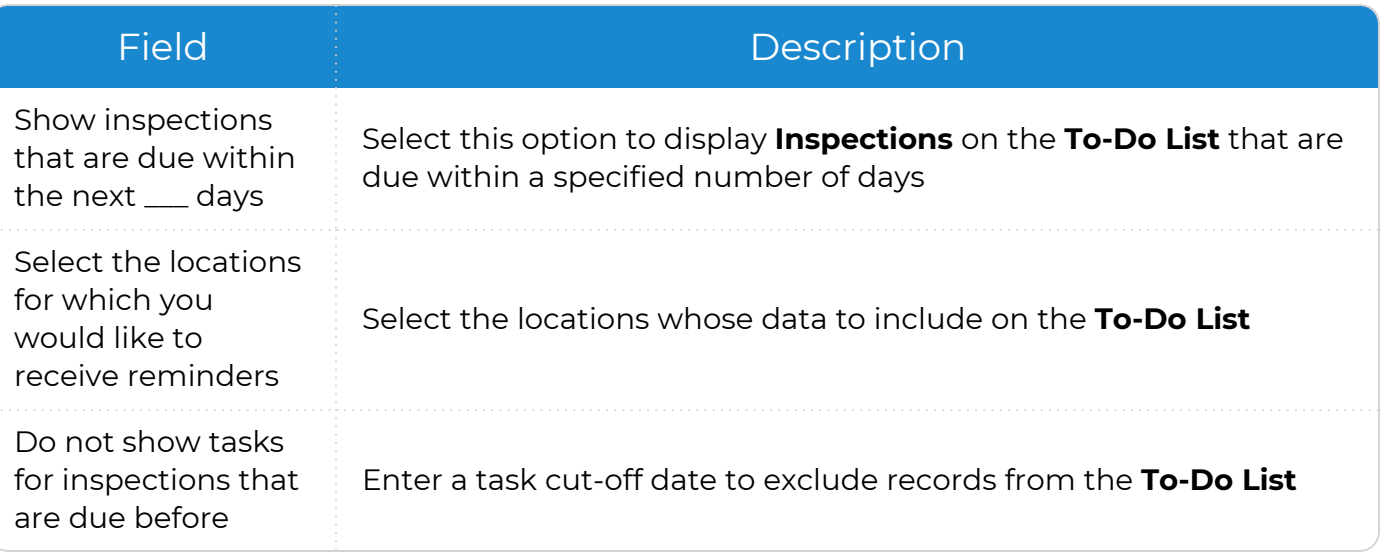

# <span id="page-25-0"></span>**System-Generated Tasks**

System-generated tasks are tasks based on the data entered in other modules in ChildPlus, such as **Events**, **Actions** and **Home Visits**. These tasks display as links that you can use to navigate directly to the modules they are associated with in ChildPlus.

To navigate to a system-generated task from the **To-Do List**:

- 1. Go to **ChildPlus Desktop >> To-Do List**.
- 2. Select a **To-Do List**.
- 3. Select the task.
	- **In Calendar View**, do one of the following:
		- Double-click the task
		- <sup>l</sup> Right-click the task and select **Go to Edit Screen**
	- In List View, click the task

# <span id="page-26-0"></span>**To-Do List Options**

<span id="page-26-1"></span>Once you create a **To-Do List**, you can use the options at the bottom of the window to copy records, change how the **To-Do List** displays, print and add appointments.

### **Copy Records to the Clipboard**

Use this option to select items on a **To-Do List** and paste them into another document.

To copy items on a **To-Do List**:

- 1. Go to **ChildPlus Desktop >> To-Do List**.
- 2. Select the **To-Do List** with the items you want to copy.
- 3. If the **To-Do List** is in **Calendar View**, click **Switch to List View**.
- 4. Do one of the following:
	- Check the checkbox next to each item you want to copy
	- **Click Check All** to select all items on the **To-Do List**
- 5. Click **Copy the checked records to the clipboard**.
- <span id="page-26-2"></span>6. Paste the information into any text editor.

## **Refresh a To-Do List**

A **To-Do List** automatically updates when items on it change, including when you:

- Sign in to ChildPlus
- <sup>l</sup> Switch between **List View** and **Calendar View**
- Add, edit or delete an appointment

To manually update a **To-Do List** at any time:

- 1. Go to **ChildPlus Desktop >> To-Do List**.
- 2. Select the **To-Do List** you want to update.
- <span id="page-26-3"></span>3. Click **Refresh**.

## **Group by Staff**

Use this feature to organize all tasks in a **To-Do List** by the staff member responsible for them.

- 1. Go to **ChildPlus Desktop >> To-Do List**.
- 2. Select a **To-Do List**.
- 3. Click **Group by Staff**.

Items not assigned to staff members are listed in an **Unassigned Tasks** group.

## <span id="page-27-0"></span>**Add an Appointment**

To add an appointment to a **To-Do List** in ChildPlus Desktop:

- 1. Go to **ChildPlus Desktop >> To-Do List**.
- 2. Select the **To-Do List** you want to add an appointment to.
- 3. Click **Add Appointment**.
- 4. Complete the fields.

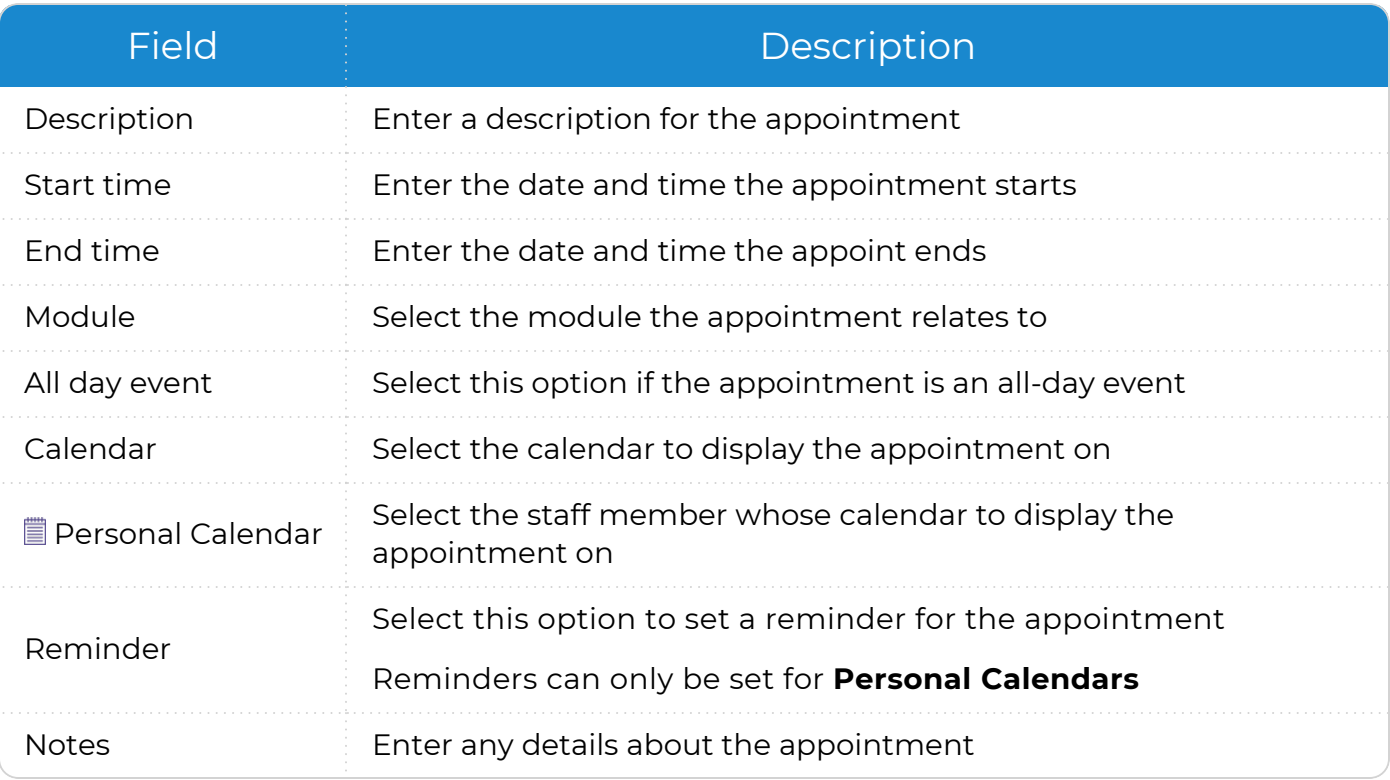

When you add an appointment to a **Personal Calendar**, be sure to select the **Personal Calendar** and corresponding staff member(s) in the To-Do List [settings.](#page-10-1) If you skip this step, the appointment will not display on the **To-Do List** after it is refreshed.

#### 5. Click **OK**.

≣

冒

In **Calendar View**, you can also add an appointment using the following methods:

- Right-click the date you want to add the appointment to and select Add **Appointment**
- Double-click the date you want to add the appointment to

## <span id="page-28-0"></span>**Delete an Appointment**

To delete an appointment from a **To-Do List** in ChildPlus Desktop:

- 1. Go to **ChildPlus Desktop >> To-Do List**.
- 2. Select the **To-Do List** with the appointment you want to delete.
- 3. Select the appointment.
- 4. Click **Delete**.
- 5. Click **Yes** to confirm that you want to delete the appointment.

#### <span id="page-29-0"></span>**Calendar View**

<span id="page-29-1"></span>Use **Calendar View** on a **To-Do List** to quickly select a date and view tasks in multiple calendar formats. You can also use **Calendar View** to navigate through appointments.

#### **Change the Calendar View Format**

To change the format of a calendar in a **To-Do List**:

- 1. Go to **ChildPlus Desktop >> To-Do List**.
- 2. Select a **To-Do List**.
- 3. If the **To-Do List** is in **List View**, click **Switch to Calendar View**.
- 4. Click the drop-down list at the bottom of the window.
- 5. Select a calendar format. ChildPlus will retain your selection each time you sign in until you change it.
	- <sup>l</sup> **Day**
	- <sup>l</sup> **Week**
	- <sup>l</sup> **Work Week**
	- <sup>l</sup> **Month**
	- **Timeline**

#### <span id="page-29-2"></span>**Navigate Through Appointments**

You can use **Calendar View** on a **To-Do List** to view appointments in order by date and time.

To navigate through appointments on a **To-Do List**:

- 1. Go to **ChildPlus Desktop >> To-Do List**.
- 2. Select a **To-Do List**.
- 3. If the **To-Do List** is in **List View**, click **Switch to Calendar View**.
- <span id="page-29-3"></span>4. Click **Previous Appointment** or **Next Appointment** on the left and right sides of the calendar.

#### **Select a Date**

Use **Calendar View** on a **To-Do List** to quickly navigate to a selected date.

- 1. Go to **ChildPlus Desktop >> To-Do List**.
- 2. Select a **To-Do List**.
- 3. If the **To-Do List** is in **List View**, click **Switch to Calendar View**.
- 4. Select a date on the calendar in the right sidebar to display the date on the **To-Do List**.

If the **Calendar View** is in **Month** format, ChildPlus will automatically change the **Calendar View** to **Day** format when you select a date from the calendar in the sidebar.

≣

## <span id="page-30-0"></span>**Delete a To-Do List**

Use this section to delete a **To-Do List**.

- 1. Go to **ChildPlus Desktop >> To-Do List**.
- 2. Select the **To-Do List** you want to delete.
- 3. Click **Settings**.
- 4. Click **Delete this To-Do List**.
- 5. Click **Yes** to confirm that you want to delete the **To-Do List**.